# **HR Data**

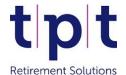

# **Uploading new joiners**

Once the opt out window has ended, new joiner details of members who <u>did not</u> opt out must be uploaded via the HR Data file so that membership numbers can be generated. Contributions, including any backdated amounts, can be included in the next monthly contributions submission following receipt of the membership numbers.

#### Uploading new joiners via the HR Data file

- 1. Prepare your HR Data File, ensuring that all mandatory columns are complete.
- 2. Populate the enrolment fields (columns AE-AH). Core Scheme codes are shown on page 2.
- 3. Login to the HR Data dashboard and select 'Upload HR Data'.
- 4. Click on the arrow to navigate to your file.

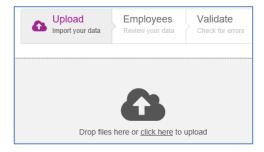

5. Select your file and click 'Open'. Your file will be loaded and any warnings will be displayed.

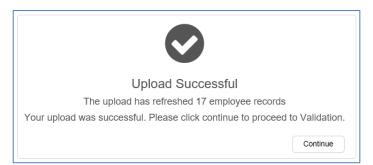

- 6. Press 'continue' to proceed with the upload. Your data will be displayed on screen.
- 7. If you need to amend the data you can press 'Abort' to restart the upload with an amended file.
- 8. If the data looks correct, press 'Continue' to proceed with the upload.

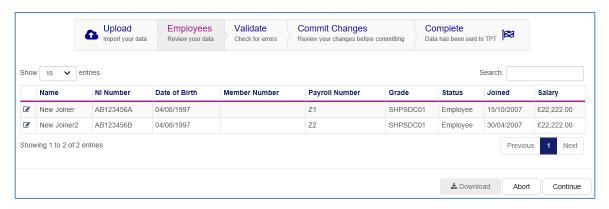

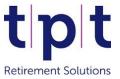

9. The 'Commit Changes' screen will confirm your new joiners have been recognised.

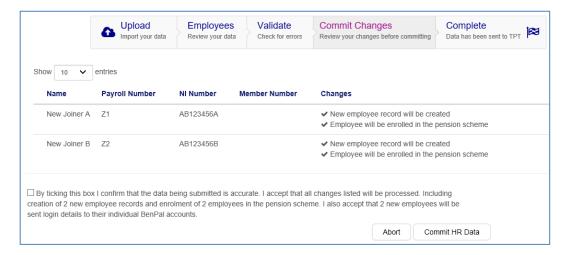

- 10. Confirm the disclaimer and click 'Commit HR Data' to complete your new joiner upload.
- 11. Your new joiners are now shown in the Manage Employees area with an 'Enrolling' status.

#### New joiners have been uploaded - next steps

- ♣ Scheme memberships will be created and the member numbers will be visible in the Manage Employees area in 5–7 working days, and will also be confirmed by email.
- Contributions, including any backdated amounts, can be included in the next monthly contributions submission following receipt of the new membership numbers.

## Useful tips for your new joiner upload

- The enrolment fields of your HR Data file (columns AE-AH) must be completed for an enrolment to occur. Please ensure columns AE-AH of your file are correctly populated for every new joiner.
- ♣ Core Scheme codes, for column AE of a new joiner HR file, are shown below:

| Scheme Name              | Core Scheme code                         |
|--------------------------|------------------------------------------|
| SHPS DC                  | SHPS_DC_65_DC                            |
| SHAPS DC                 | Scottish_Housing_Assoc_Pension_Scheme_DC |
| Flexible Retirement Plan | Flexible_Retirement_Plan_DC              |
| Growth Plan 4            | Growth_Plan_Series_4_DC                  |
| Ethical Find             | Ethical_Fund_DC                          |
| ISPS DC                  | Independent_Schools_Pension_Scheme_DC    |
| Genesis DC               | Genesis_DC_DC                            |
| Optivo DC                | Optivo_DC                                |
| PSES DC                  | PSES_DC                                  |

### Contact us for further assistance...